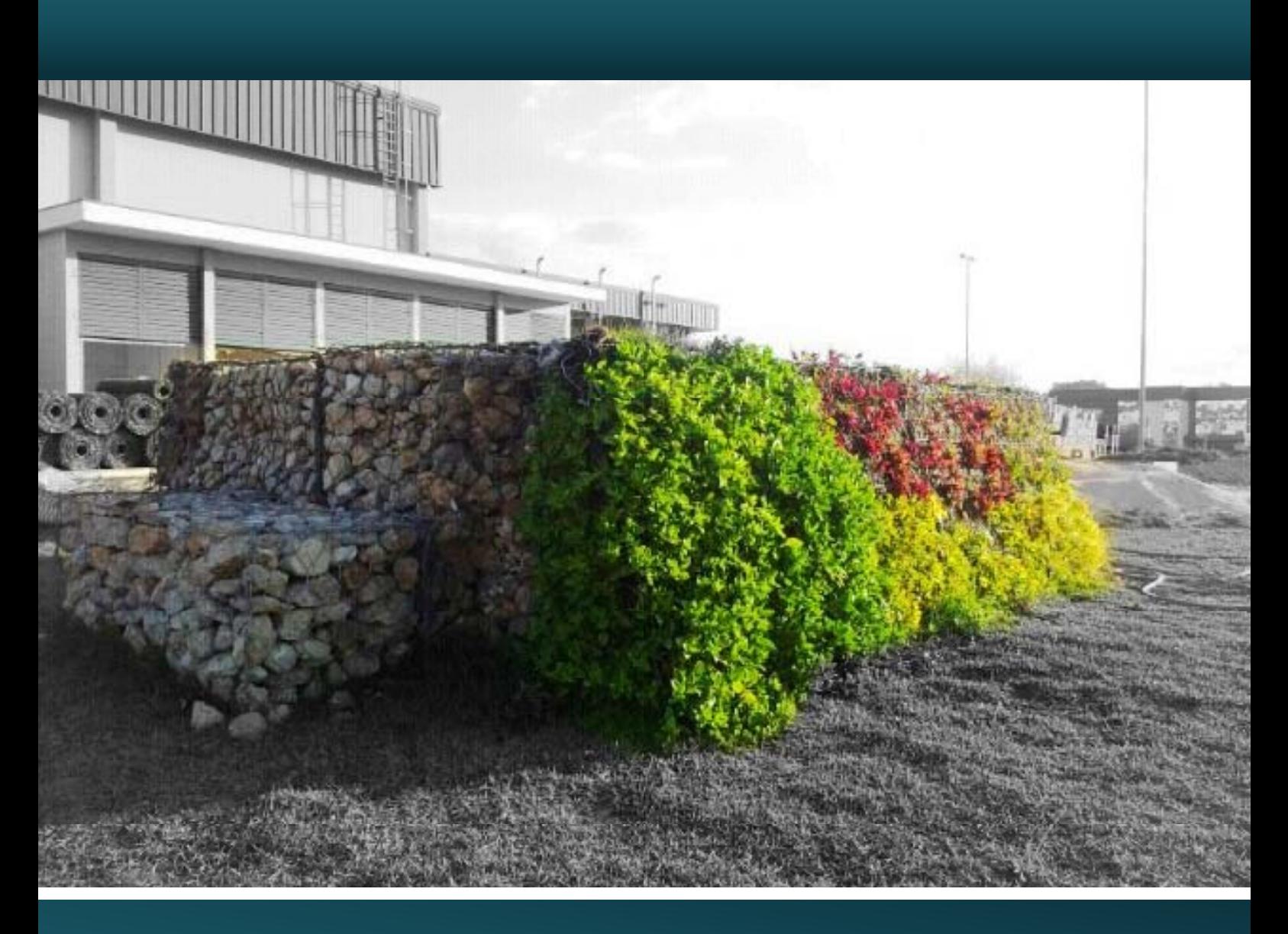

# $MaccS oil<sup>®</sup>$

# **Manual Técnic co – Módulo 2**

Modelagem no Software MacStars®

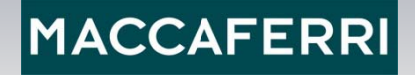

## **O MACSTARS 2000:**

O programa MACSTARS 2000 foi desenvolvido para verificação de estabilidade de solos reforçados, isto é, estruturas que conferem estabilidade de talude usando unidades de reforço capazes de absorver as tensões de tração. Além de permitir a analise de estruturas de contenção a gravidade usando o mesmo princípio.

O programa permite conduzir as verificações de estabilidade usando o Método do Equilíbrio Limite também considerando taludes não reforçados.

A seguir será apresentado um tutorial simples e rápido, onde é possível conhecer os passos necessários para utilizar essa fantástica ferramenta na verificação de estruturas "Macsoil".

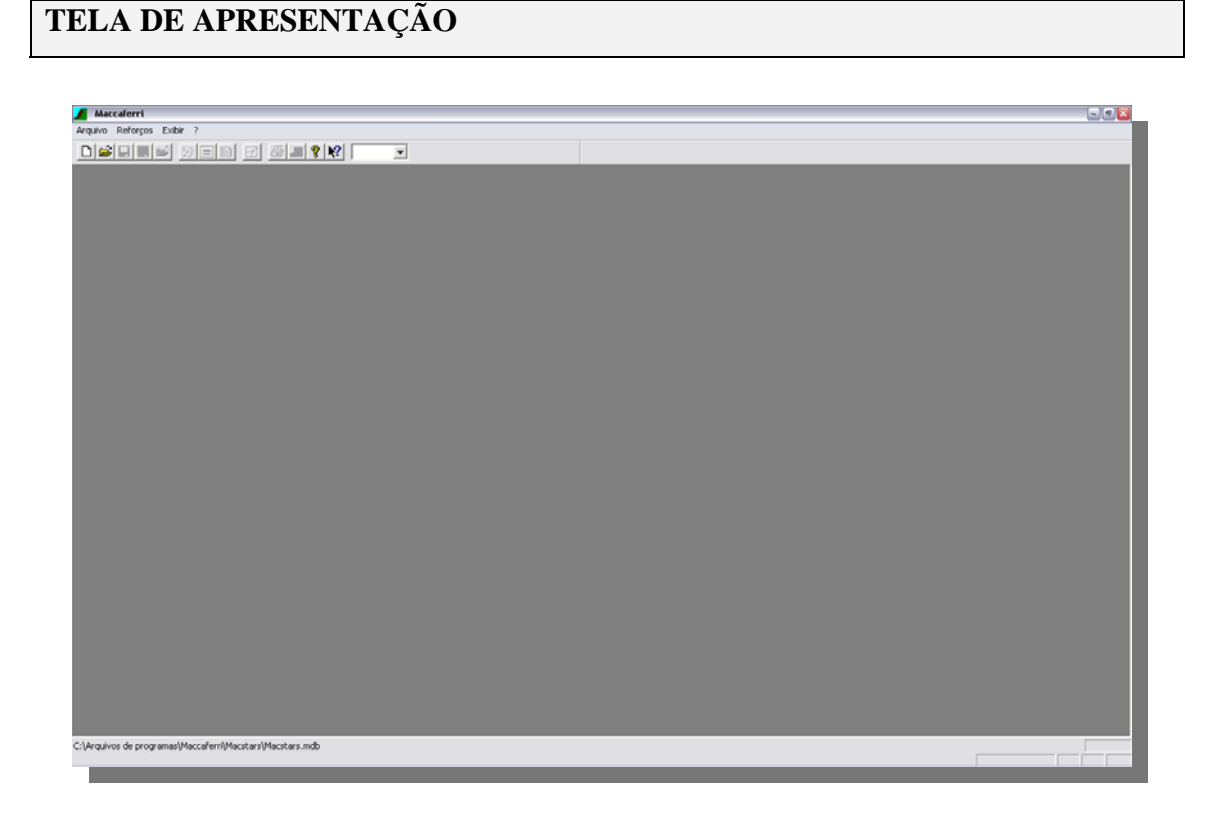

O ambiente utilizado pelo MacStars 2000 é um ambiente windows, amigável e de fácil manuseio, onde apresenta um menu principal similar aos programas do office (word, excel, powerpoint, etc) que dará as opções de partida ao usuário.

## **INICIANDO UM NOVO ARQUIVO**

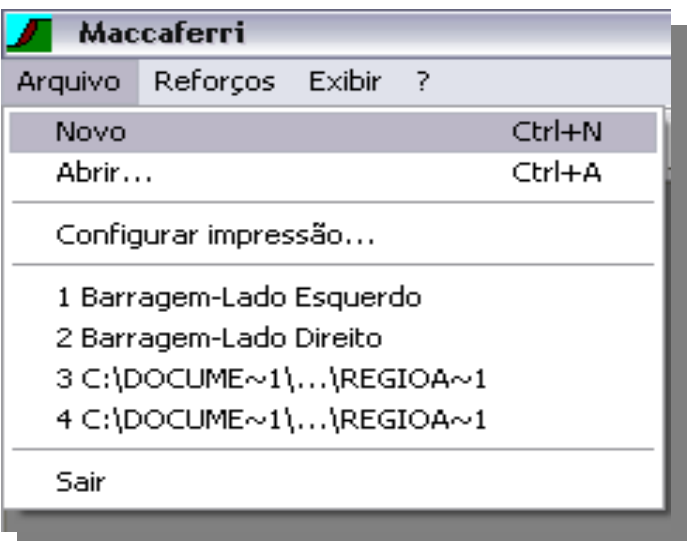

No menu **ARQUIVO** escolha a opção **NOVO** para começar um novo trabalho.

## **ESCOLHENDO UMA NORMA**

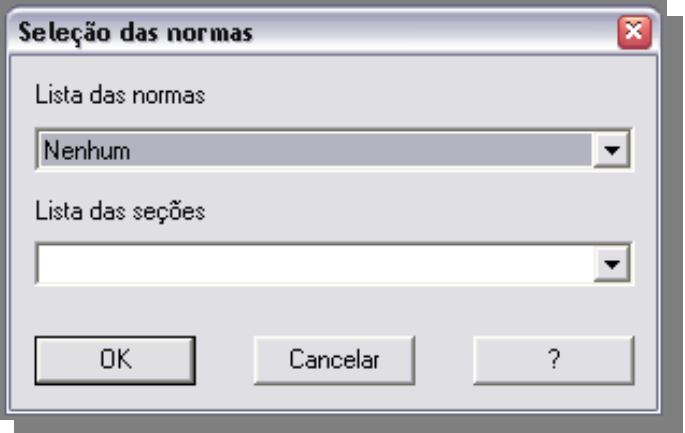

Sempre que um novo trabalho for iniciado será aberta uma janela onde será mostrada uma lista para SELECÃO DAS NORMAS.

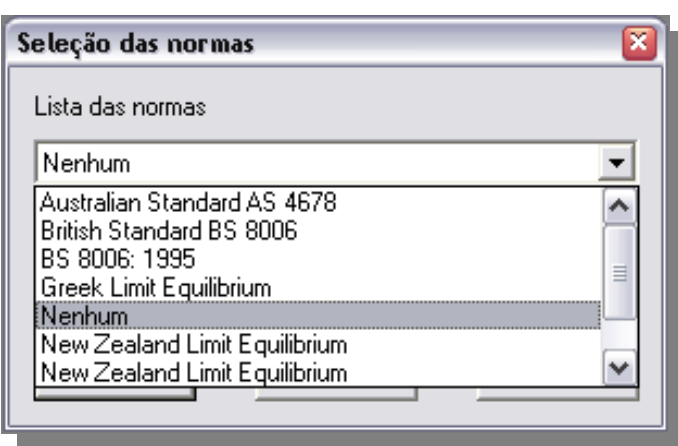

Essa opção permite ao usuário escolher uma das opções de norma prevista na base de dados do MacStars 2000, entre elas a British Standard 8006 que é a principal norma conhecida para análise de estruturas em solo reforçado.

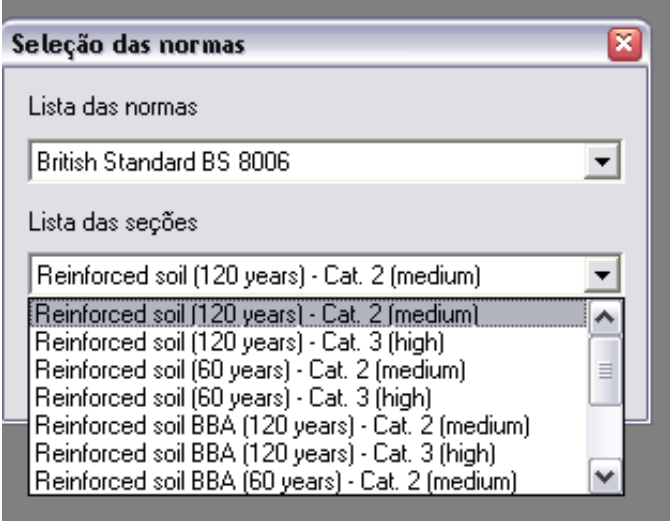

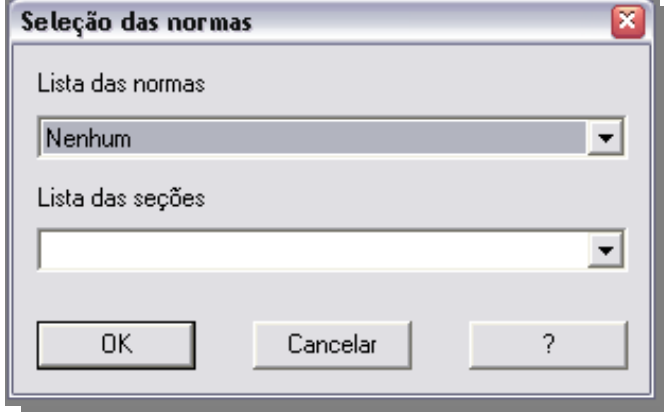

Ao escolher uma norma, devese estar ciente que as mesmas são regidas por fatores de segurança parciais, ou seja, para cada parâmetro de entrada, como solo, reforço, carga, haverá um fator multiplicador que incrementará o valor desses parâmetros. Por esse motivo aconselha-se que ao optar por trabalhar com uma dessas normas, esteja com a mesma em mãos, pois também será pedido ao usuário o nível de servicibilidade ou categoria que a estrutura deverá ser enquadrada.

O mais comum é que se opte pela opção NENHUM, que fará com que a estrutura analisada esteja submetida apenas aos carregamentos impostos a ela pelo usuário. Dessa forma será feita uma análise de equilíbrio limite, segundo o método escolhido pelo usuário e o fator de segurança obtido será a relação entre as forças estabilizantes e instabilizantes as quais a estrutura estará submetida.

## **TELA DE TRABALHO**

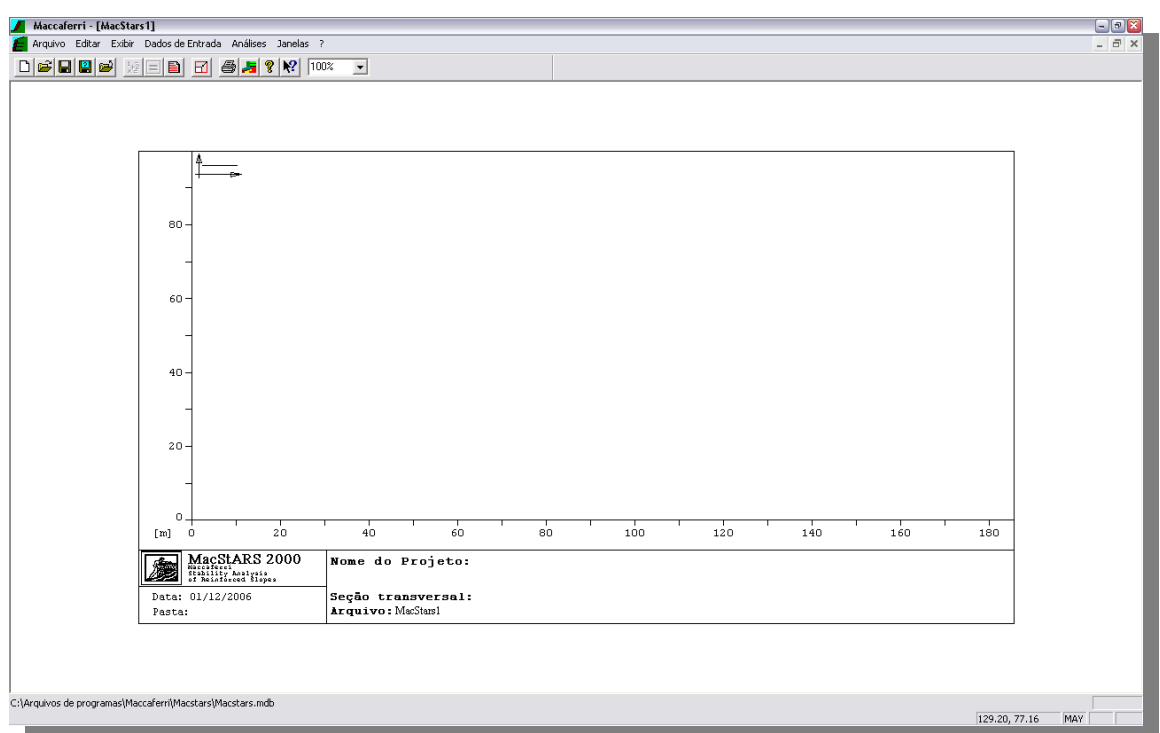

Ao selecionar a norma a qual estará submetida à estrutura, será apresentada uma janela em branco com descrição de um plano de coordenadas cartesianas e uma legenda a ser preenchida.

# **TECLAS RÁPIDAS**

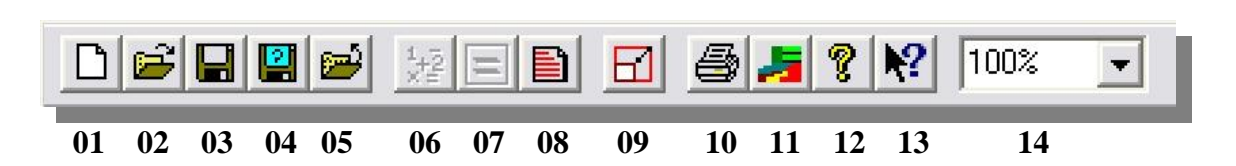

## **Legenda:**

- 01 Novo Arquivo;
- 02 Abrir Arquivo Existente;
- 03 Salvar Arquivo;
- 04 Salvar Arquivo Com Outro Nome;
- 05 Fechar Arquivo;
- 06 Executa o Cálculo da Janela Ativa;
- 07 Visualizar Cálculo da Janela Ativa;
- 08 Criar Relatório;
- 09 Escala;
- 10 Imprimi a Janela Ativa;
- 11 Exportar Gráfico;
- 12 Sobre o MacStars;
- $13 -$ Ajuda;
- 14 Porcentagem de Visualização da Tela;

#### **EXEMPLOS A SEREM APRESENTADOS**

Os exemplos a serem apresentados serão divididos nas seguintes Seções:

- Seção H=4.00m Macsoil com Solo compactado
- Seção H=2.00m Macsoil com Solo compactado
- Seção H=4.00m Macsoil com RCD\*
- Seção H=4.00m Macsoil Solo compactado com Pedras
- Seção H=2.00 Macsoil com RCD\*
- Seção H=2.00m Macsoil com Solo compactado com Pedras
- *\*RCD = Resíduo de construção demolida*

A modelagem de cada exemplo será apresentada passo a passo, de modo que se possam avaliar todos os parâmetros de entrada, assim como, as análises necessárias para as verificações de estabilidade das respectivas estruturas de contenção.

## **1. EXEMPLO - Seção H=4.00m – Macsoil com Solo Compactado**

O exemplo em questão faz referência a uma obra de contenção de Macsoil e gabião ambos preenchidos com Solo, cujos passos para sua modelagem serão descritos na seqüência abaixo.

#### **ESTRUTURA PROPOSTA:**

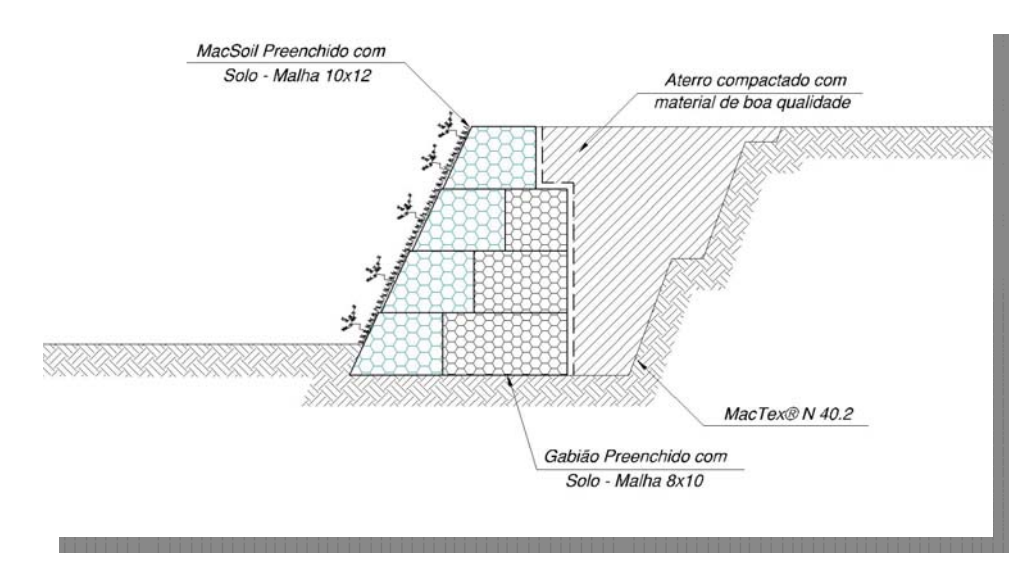

#### **ESTRUTURA MODELADA NO MACSTARS 2000:**

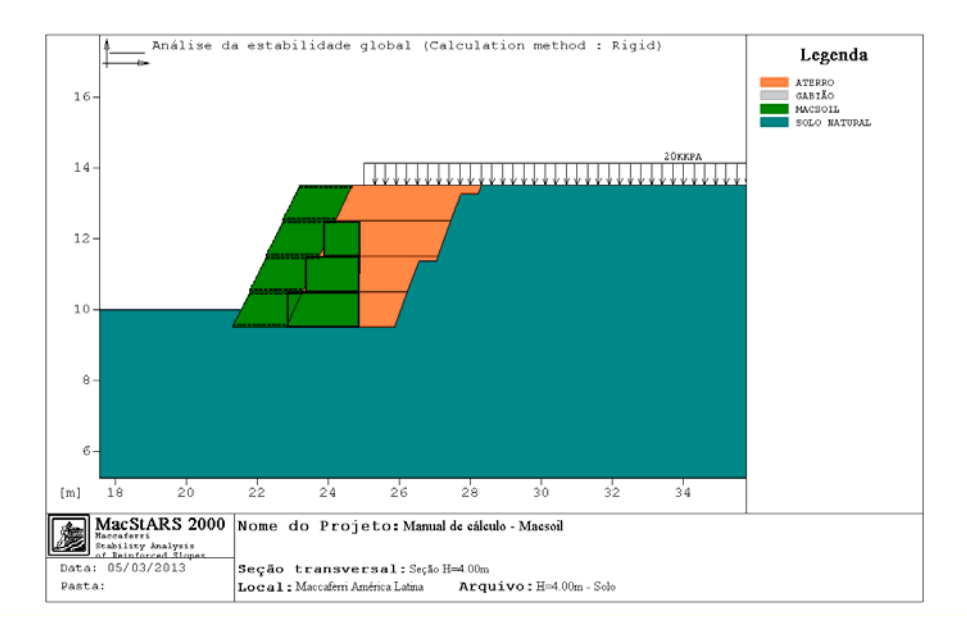

# **1.1. COMEÇAR A MODELAR**

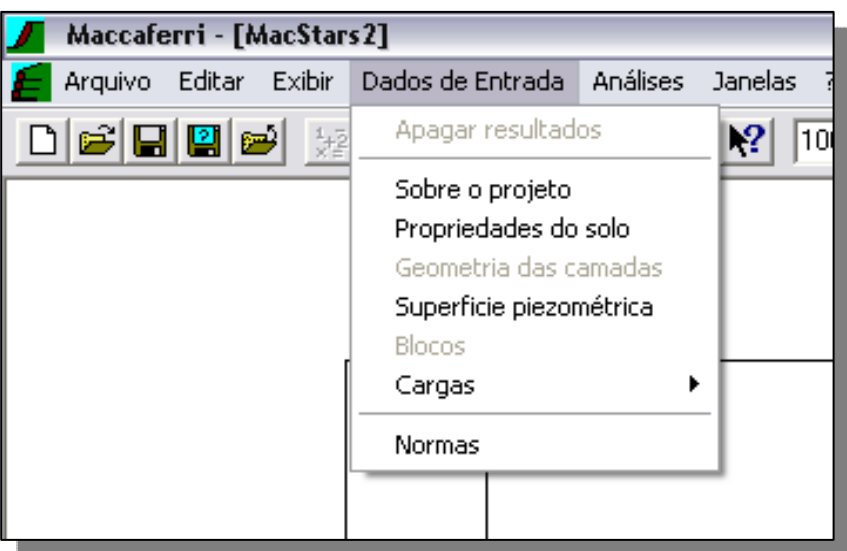

- O menu *Dados de Entrada* apresenta:
- 1. Sobre o projeto;
- 2. Propriedades do solo;
- 3. Geometria das camadas;
- 4. Superfície piezométrica;
- 5. Blocos;
- 6. Cargas.

Devendo tal seqüência ser respeitada, onde a única opção não obrigatória é *Sobre o projeto*. Clicando na opção *Sobre o Projeto* é possível inserir as informações gerais sobre o projeto.

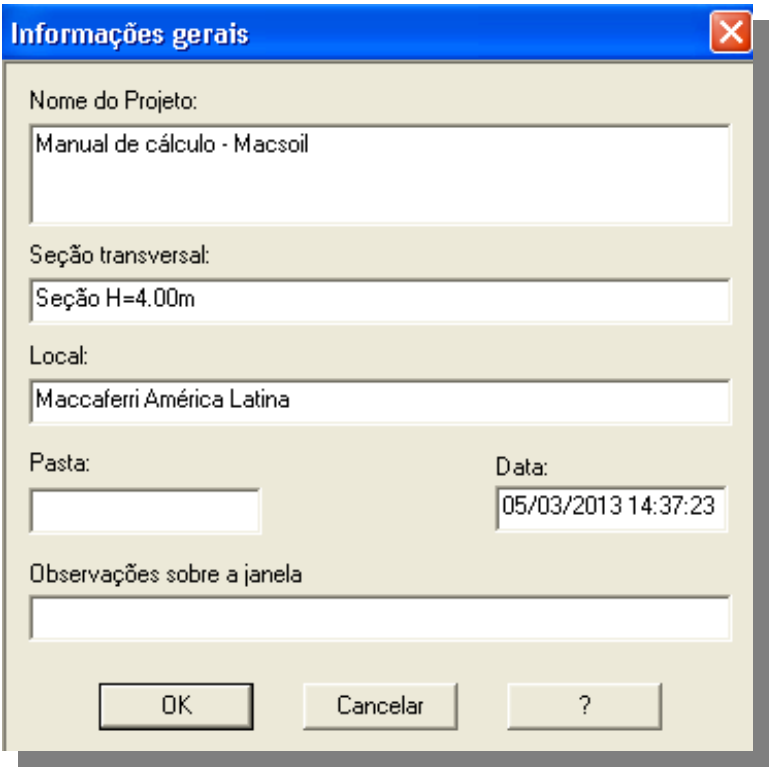

# **1.2. DADOS DE SOLO**

Clicando na opção *Propriedades do Solo* é possível inserir quantos dados de solo forem necessários para a análise, onde cada parâmetro de entrada é identificado conforme a descrição abaixo.

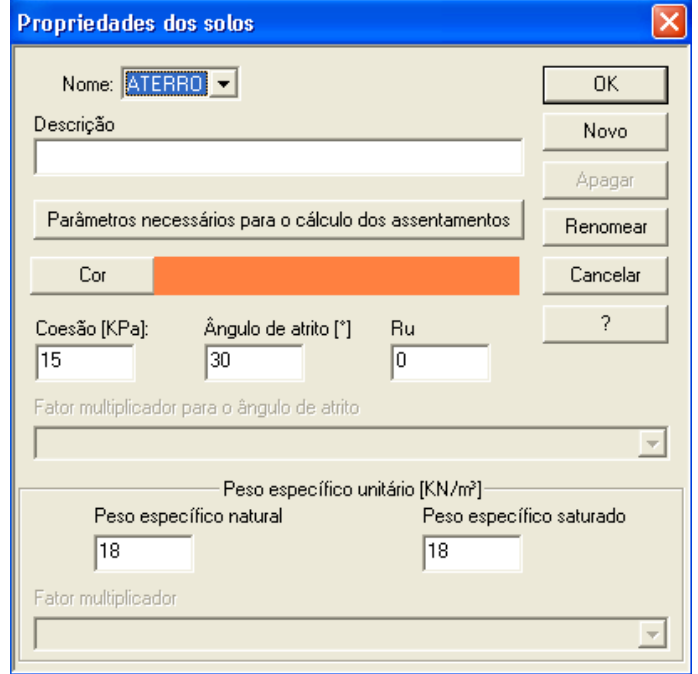

**Nome:** código mostrado na legenda para identificar o solo;

**Descrição:** texto que descreve o solo analisado; *(opcional)*

**Parâmetros necessários para o cálculo dos assentamentos:** esta opção permite abrir uma nova janela, onde o usuário deve descrever os parâmetros de deformação do solo; **Cor:** essa opção permite selecionar a cor que será usada na representação gráfica do solo;

**Coesão:** valor da coesão em kPa; (tensão)

**Ângulo de atrito:** valor do ângulo de atrito interno do solo expresso em graus (°);

**Ru:** constante de poropressão;

**Fator multiplicador para o ângulo de atrito:** permite selecionar no menu de rolagem a classe do multiplicador que será utilizada pelo ângulo de atrito; *(Apenas se houver uma Norma)* 

Peso específico: permite escrever o peso específico em condições naturais (acima do nível d'água) ou em condições de completa saturação (abaixo do nível d'água);

**Fator multiplicador (para o peso específico):** permite selecionar no menu de rolagem a classe do multiplicador que será utilizada pelo peso específico; *(Apenas se houver uma Norma)* 

Nesta etapa deverão ser inseridos os seguintes solos\*:

- **Aterro:** Ângulo de atrito= 30° Coesão= 15 kPA Peso específico= 18 kN/m³
- **Solo natural:** Ângulo de atrito= 30° Coesão= 10 kPA Peso específico=18 kN/m³

**- Macsoil:** Ângulo de atrito=  $30^{\circ}$  – Coesão= 20 kPA – Peso específico= 18 kN/m<sup>3</sup>

*\*Estes dados de solo foram indicados apenas para a realização do exemplo, para outros cálculos os dados deverão ser devidamente confirmados.* 

## **1.3. GEOMETRIA DAS CAMADAS**

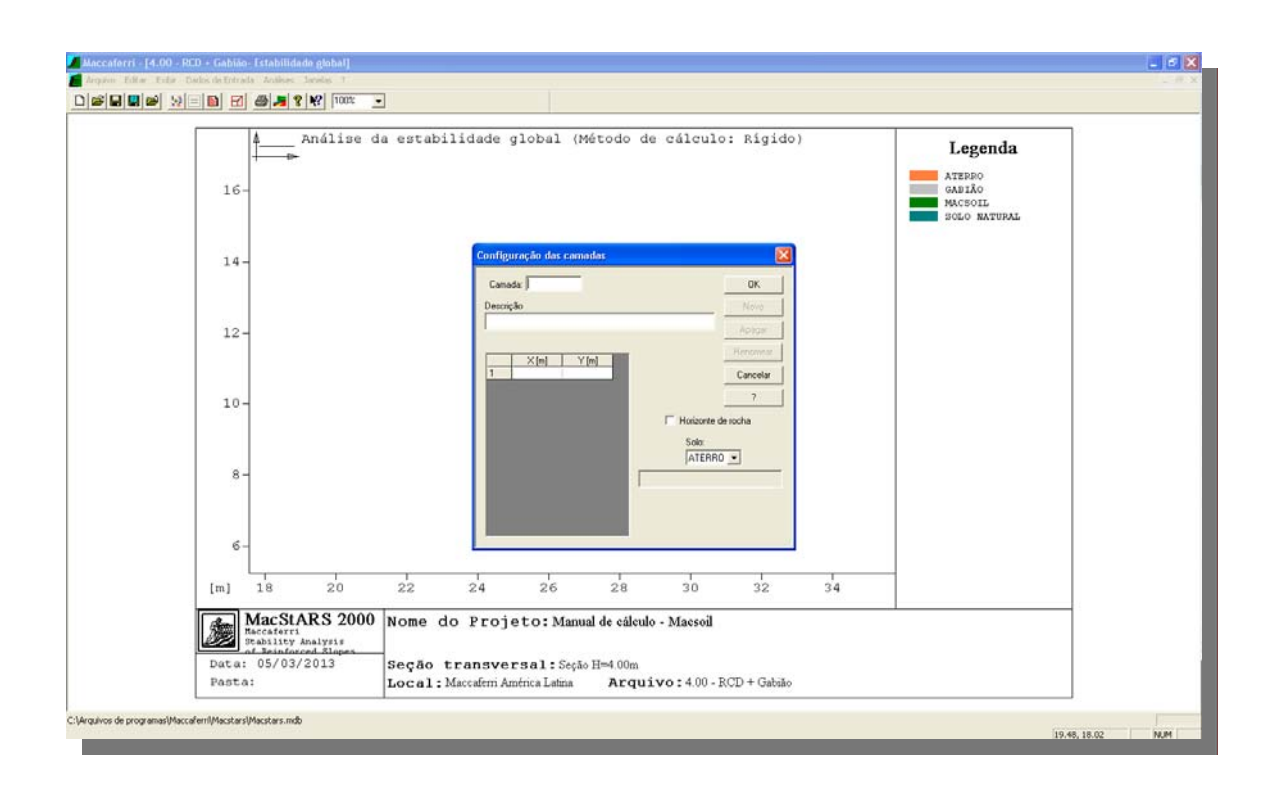

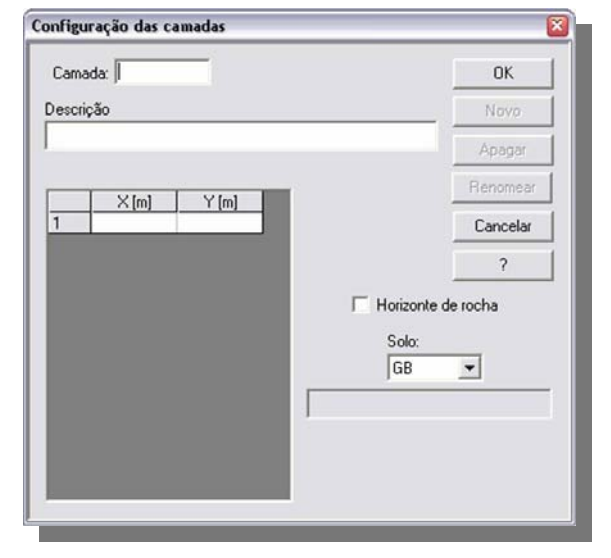

Clicando sobre a opção *Geometria das camadas* é possível inserir a estratigrafia do solo local através de coordenadas cartesianas. E quantas forem necessárias.

**Camada:** código mostrado no relatório para identificar o solo;

**Descrição:** texto que descreve a

#### geometria; *(opcional)*

**Horizonte de rocha:** quando esta opção for selecionada, significa que a geometria inserida é um horizonte de rocha;

**Solo:** código de indicação do solo da geometria inserida;

#### **Tabela das coordenadas**

**X:** valor da abscissa;

**Y:** valor da ordenada

Para ficar mais simples de inserir uma geometria no programa MacStars, recomendamos a utilização do programa AutoCad.

# **1.4. ESTRUTURA MODELADA NO AUTOCAD**

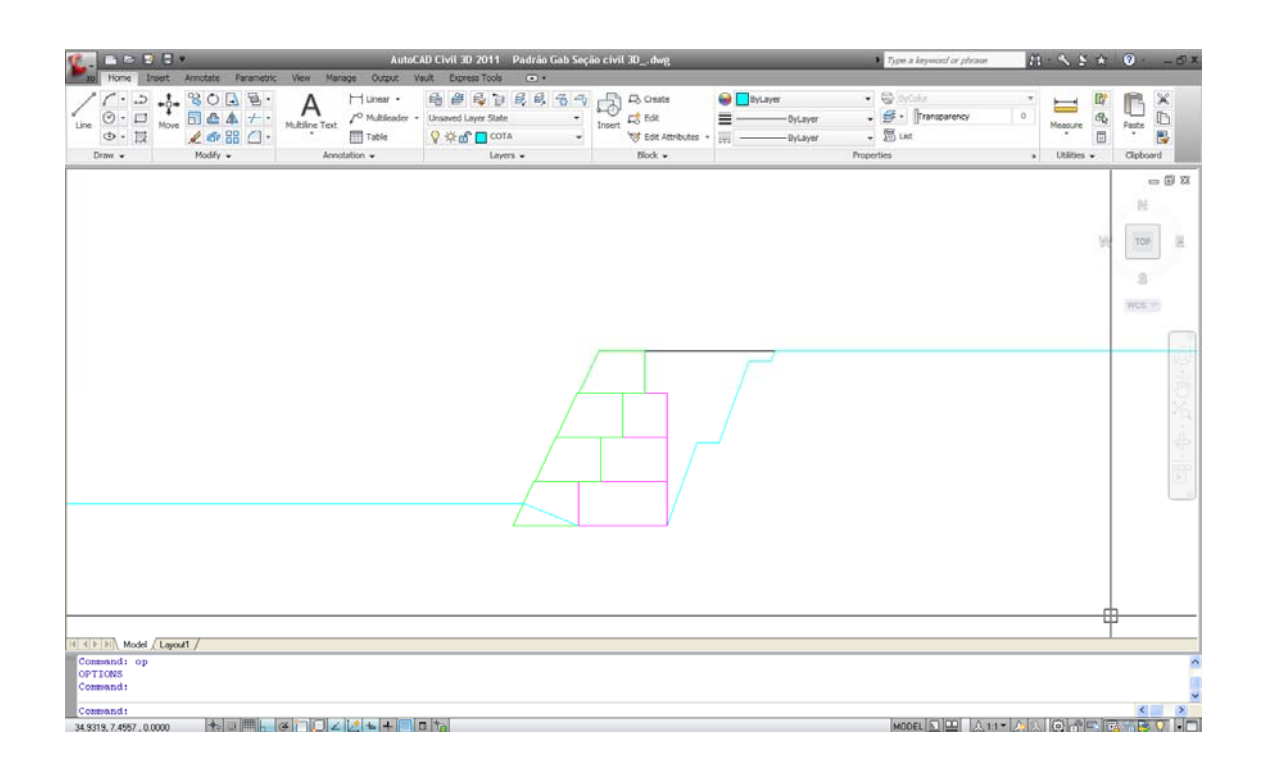

# **1.5. ESTRUTURA NA COORDENADA (10,10) NO AUTOCAD**

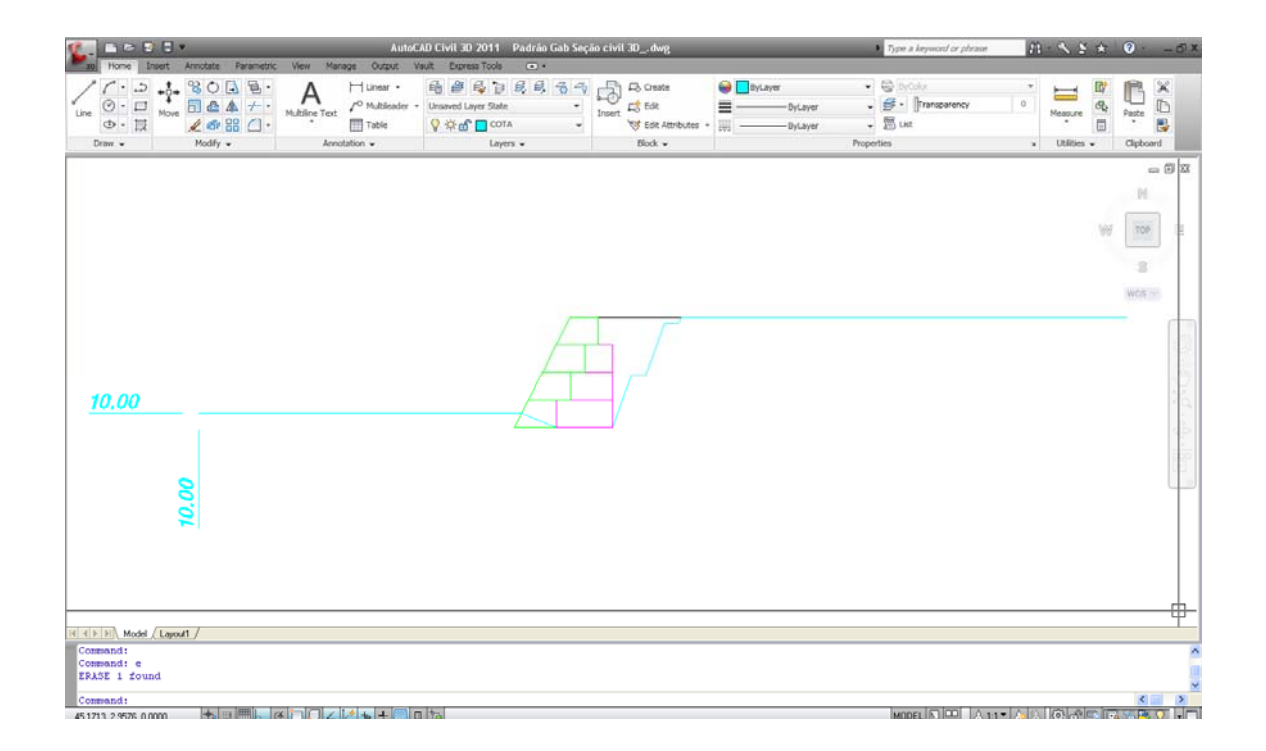

Faça uma *polyline* contínua até o final do perfil (sempre da esquerda para a direita), a partir do ponto (10,10).

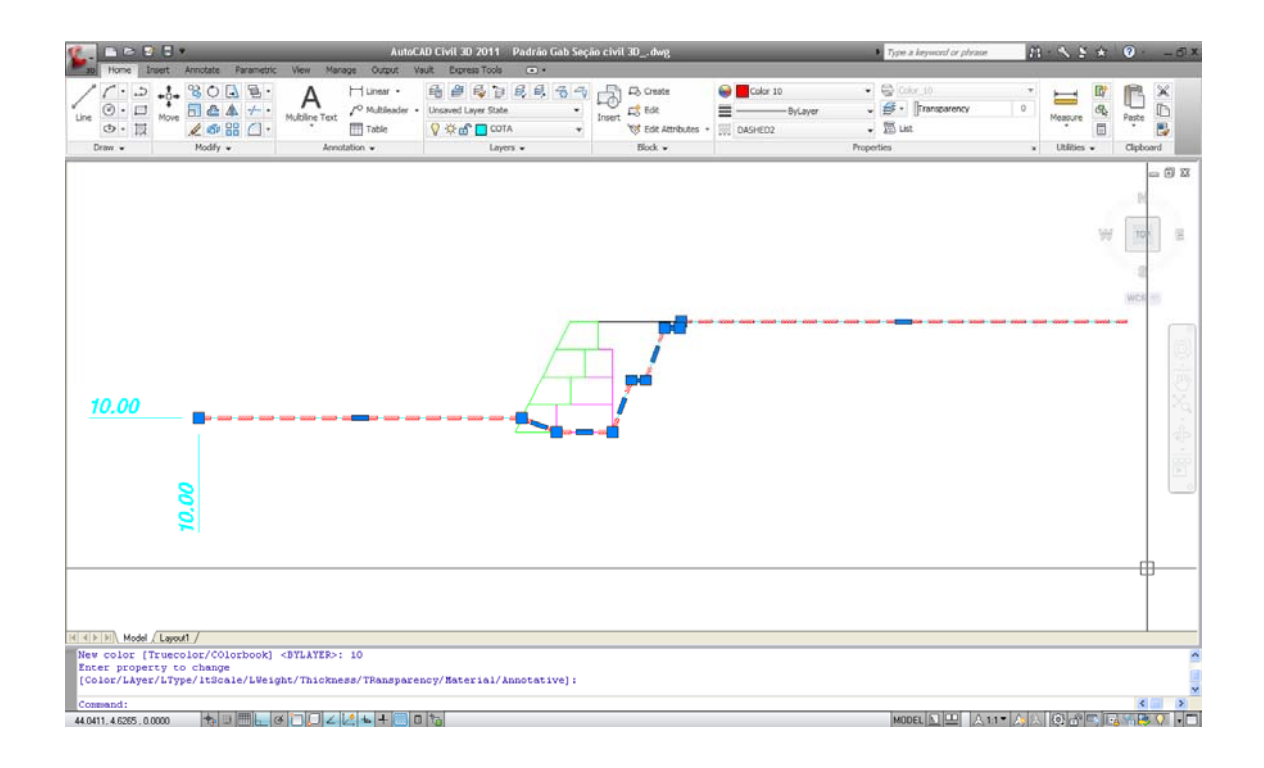

Com a *polyline* selecionada execute o comando *list* e copie as coordenadas cartesianas para o programa Excel. Onde o programa irá realizar a separação do texto, tornando assim melhor para copiá-lo para o MacStars.

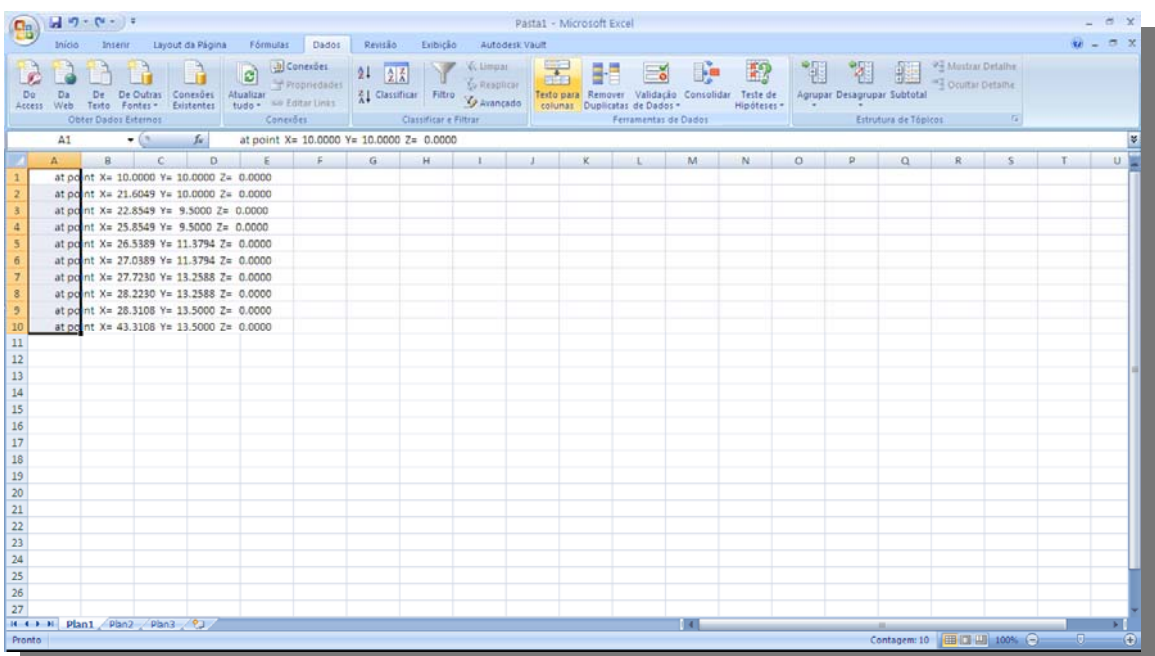

Após copiar as coordenadas permanecendo com elas selecionadas como na figura acima, clique sobre o menu *Dados* e em seguida na opção *Texto para colunas...*.

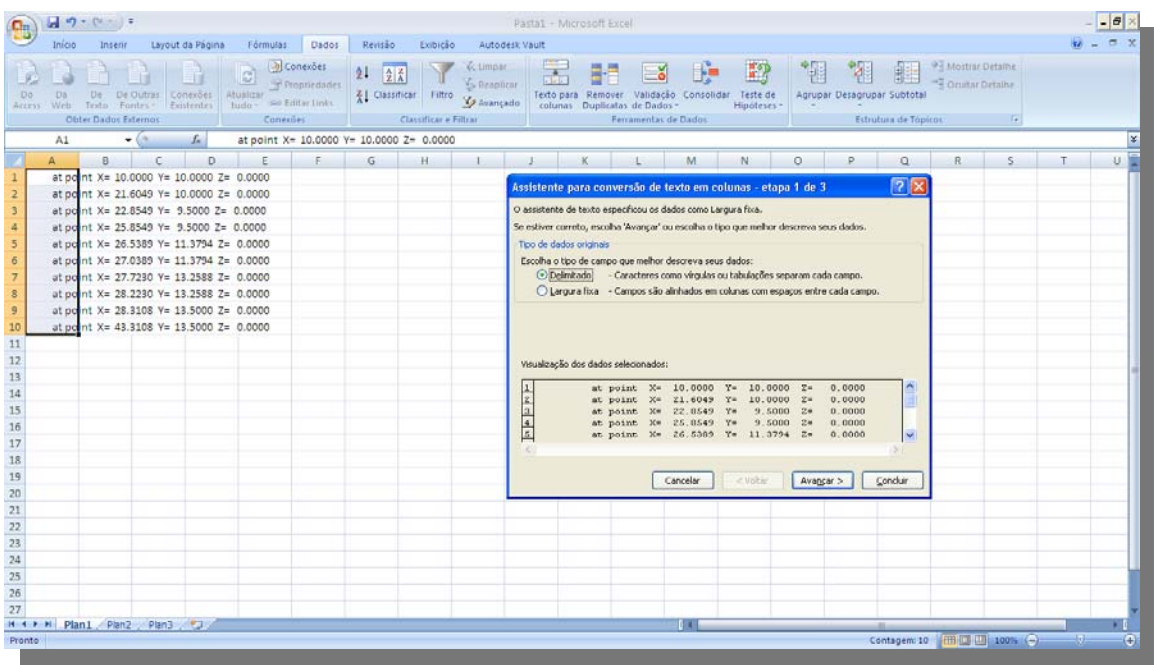

Clique na opção *Delimitado*, e em seguida em avançar.

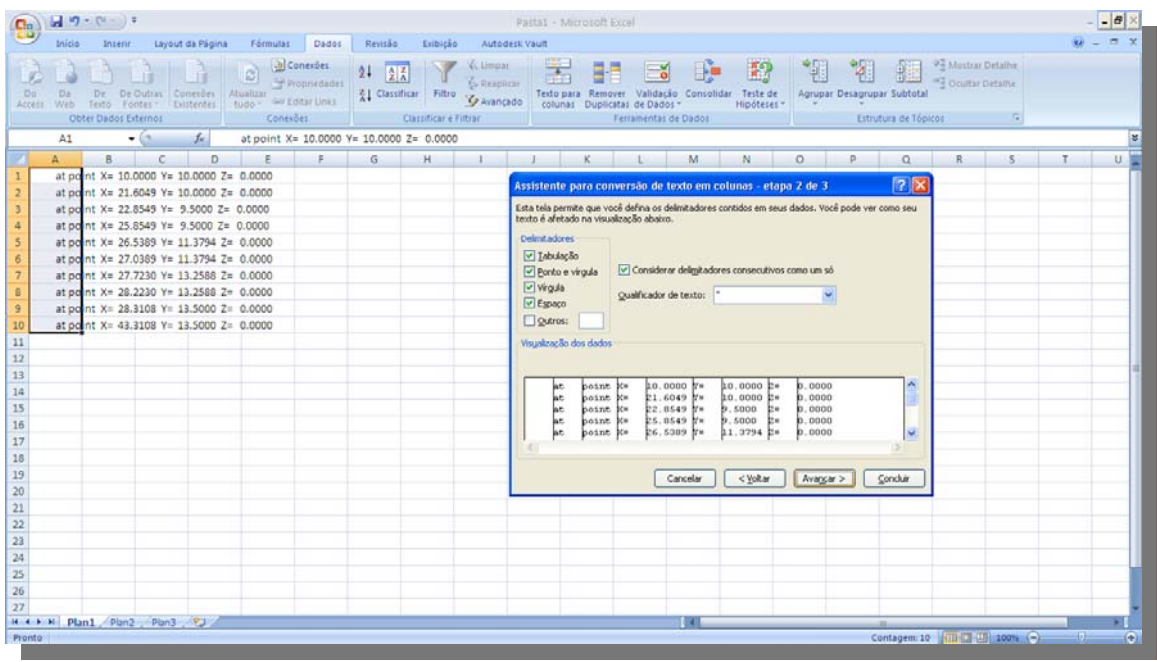

Selecione as opções *Espaço, Outros* e na caixa ao lado de outros digite "*=*", depois avançar, e concluir.

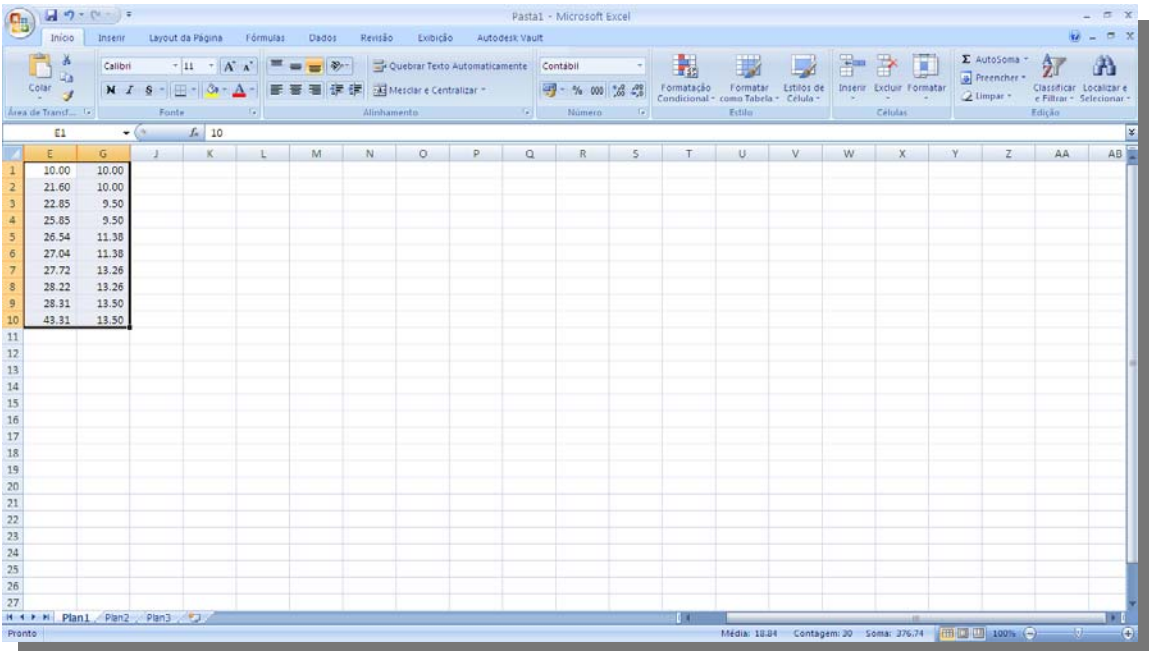

Apague os textos que não serão necessários para a configuração da geometria. No final da operação, ficará deste modo. Selecione as coordenadas e copie agora no MacStars.

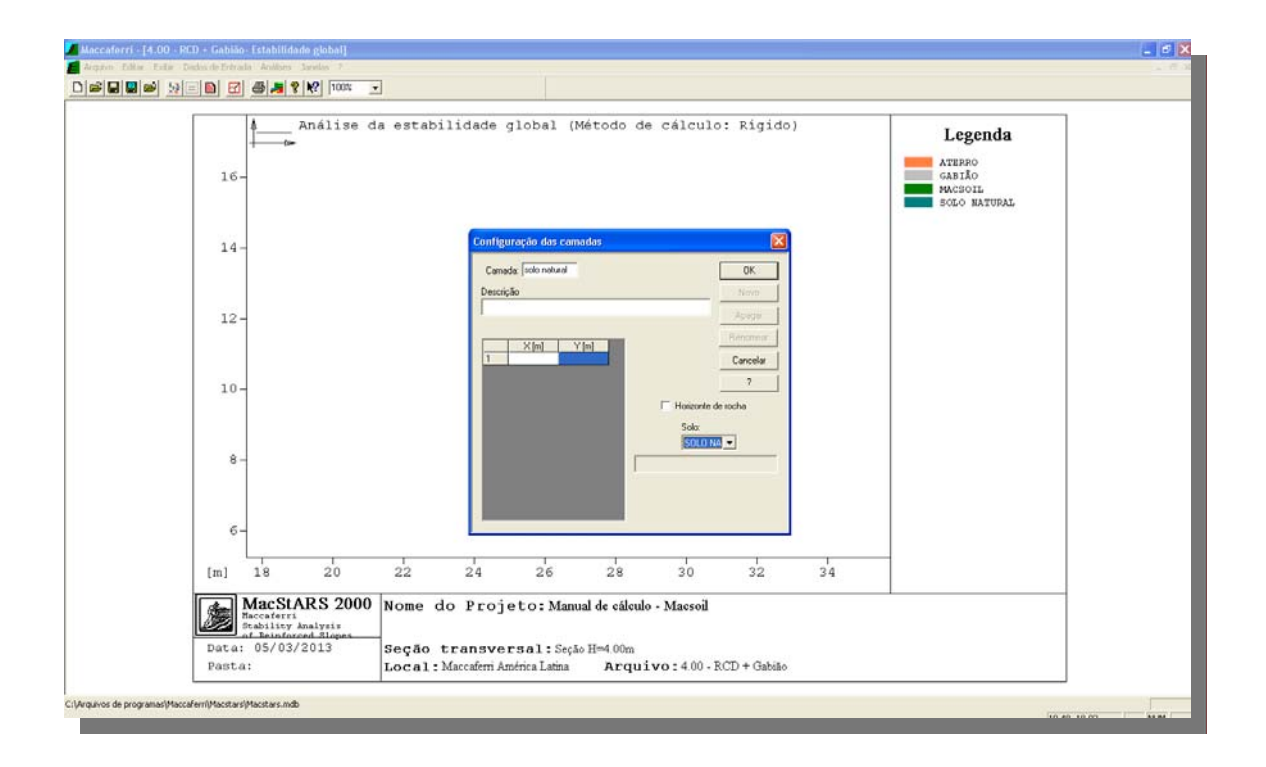

Quando forem colar as coordenadas, primeiro selecione as 2 (duas) colunas (X e Y), depois cole. Caso o usuário inserir as coordenadas manualmente sem a utilização dos passos anteriores, o usuário deverá clicar 2 (duas) vezes no campo, para que o curso fique piscando.

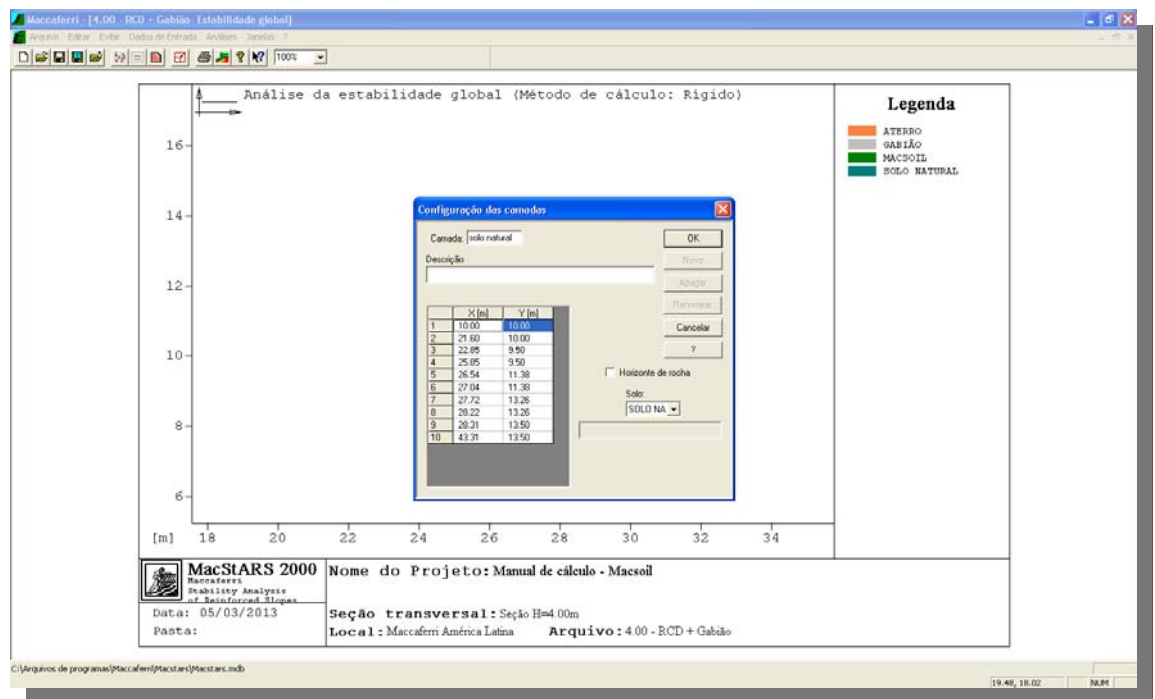

Verifique se na opção *Solo*, o código de identificação do solo corresponde à geometria inserida

# **1.6. GEOMETRIA DEFINIDA NO MACSTARS**

![](_page_14_Figure_3.jpeg)

![](_page_15_Picture_59.jpeg)

Caso o desenho não se encontre em uma apresentação agradável na tela, é possível alterar sua escala através do botão das teclas rápidas *Escala (botão 09)*.

# **1.7. INSERINDO BLOCOS**

![](_page_15_Figure_3.jpeg)

Clicando sobre a opção *Blocos* é possível modelar os blocos com as características necessárias para cálculo.

![](_page_16_Picture_20.jpeg)

Clicando na opção *Novo*, aparecerá a seguinte tela:

![](_page_16_Picture_21.jpeg)

**Bloco:** código mostrado no relatório para identificar o bloco;

#### **Reforço principal**

**Fabricante:** o nome da companhia que fabrica o tipo de unidade de reforço;

**Família de produtos:** tipo de unidade de reforço (dado a ser selecionado da lista disponível, dependendo do fabricante selecionado);

**Produto:** nome da unidade de reforço (dado a ser selecionado da lista disponível, dependendo do tipo de fabricante e família selecionados);

**Comprimento do reforço:** comprimento total da unidade de reforço expresso em metros (m); *(sem a ancoragem superior)*

**Espaçamento:** intervalo vertical entre as unidades de reforço expresso em metros (m); *para alguns modelos este dado será preenchido automaticamente* 

**Comprimento da ancoragem superior:** é o comprimento da dobra sobre a unidade de reforço expresso em metros (m); *para alguns modelos este dado será preenchido automaticamente* 

**Posicionado sobre o bloco:** este é o campo onde o usuário tem a identificação do bloco sobre o qual poderá instalar o bloco atual; *esta opção só estará ativo, caso o usuário já tenha dimensionado um bloco* 

**Inclinação do paramento:** valor em graus do ângulo entre a vertical e a face frontal do bloco; *(um valor igual a zero identifica um bloco com face vertical)* 

**Lado do talude:** indica se o aterro do bloco será colocado a direita ou a esquerda da respectiva face do bloco;

**Origem do bloco:** abscissa e ordenada do canto inferior esquerdo do bloco (quando orientado para a direita), ou direito bloco (quando orientado para a esquerda); *se o bloco estiver sobre outro, sua origem será dada pelo canto superior esquerdo ou direito do bloco inferior* 

#### **Dimensões do bloco**

**Comprimento base:** o usuário deverá entrar com a largura do bloco (ao longo do eixo das abscissas);

**Altura:** o usuário deverá entrar com a altura do bloco (ao longo do eixo das ordenadas);

# **1.8. BLOCO DE GABIÃO CAIXA NO MACSTARS**

![](_page_18_Picture_21.jpeg)

Insira os dados do bloco conforme ilustrado na figura abaixo:

Clicando em avançar surgirá a janela de *Solos associados aos blocos*:

![](_page_18_Picture_22.jpeg)

Os preenchimentos dos dados devem ser conforme o quadro abaixo:

![](_page_19_Picture_64.jpeg)

**Classe do aterro estrutural:** o usuário pode selecionar o tipo de solo usado como aterro estrutural entre: *pedra, areia, silte arenoso e areia argilosa*. Esta seleção deverá ser efetuada a fim de permitir ao programa determinar os parâmetros de atrito entre as unidades dos reforços e o valor padrão disponível para o solo;

**Aterro estrutural:** seleção do código que identifica o tipo de solo que será preenchido no bloco;

**Solo ao tardoz:** seleção do código que identifica o tipo de solo entre o tardoz do bloco e o perfil do solo natural ou corte;

**Solo que compõe o bloco de cobertura:** seleção do código que identifica o tipo de solo de cobertura;

**Solo que compõe o bloco de fundação:** seleção do código que identifica o tipo de solo de onde o bloco estiver apoiado;

**Material de enchimento dos gabiões:** seleção do código que identifica o tipo de solo usado para preencher a estrutura.

Depois de preencher os dados de solo solicitados, avançaremos e teremos uma sequência de quadros que iremos avançar sem editar dado nenhum, eles são: Cobertura, Perfil de escavação e Reforço adicional (neste último quadro concluiremos a criação do bloco).

![](_page_20_Picture_36.jpeg)

Clicando em concluir surgirá a janela inicial de *Blocos*. Para realizar o segundo bloco, é necessário clicar em novo e configurar a tabela conforme a imagem abaixo:

![](_page_20_Picture_37.jpeg)

Para as outras janelas as configurações se repetem ao do bloco 1. Depois de concluir toda a etapa do bloco 2, iremos em *novo* bloco para a realização do bloco 3

![](_page_21_Picture_12.jpeg)

Para a criação do bloco 3, devemos seguir a configuração da imagem abaixo. Para as outras janelas as configurações se repetem aos dos blocos 1 e 2.

![](_page_21_Picture_13.jpeg)

Para realizar a modelagem dos blocos de Macsoil devemos ir a *novo* bloco e preencher os dados conforme a figura abaixo:

![](_page_22_Picture_20.jpeg)

Na janela de *Solos associados aos blocos* devemos completar da seguinte maneira:

![](_page_22_Picture_21.jpeg)

Os demais quadros devem ser ignorados como a modelagem do gabião caixa. Concluindo a modelagem do Macsoil podemos verificar na tela todas as camadas de solo, o Gabião caixa e o Macsoil:

![](_page_23_Figure_1.jpeg)

# **1.9. SOBRECARGA**

Para inserir sobrecarga sobre o terrapleno, devemos ir em Dados de entrada – Cargas – Cargas distribuídas

![](_page_23_Picture_59.jpeg)

Para o nosso exemplo iremos indicar os seguintes dados:

![](_page_24_Picture_64.jpeg)

**Carga:** código mostrado na tela para identificação da carga;

**Descrição:** texto que descreve a carga; *(opcional)*

**Intensidade:** valor da carga aplicada expressa em kPa;

**Ângulo de aplicação:** é o valor da inclinação da carga expresso em graus (º) com respeito a vertical; *é um valor positivo no sentido horário*

**Trecho carregado:** intervalo entre as abscissas onde a carga será aplicada;

![](_page_24_Figure_6.jpeg)

## **MODELAGEM COMPLETA:**

## **1.10. ANÁLISES DE ESTABILIDADE\***

#### **Superfície dada**

Esta opção permite desenvolver a analise de estabilidade de um talude ou muro de contenção, quando a superfície potencial de deslizamento é conhecida.

#### **Estabilidade interna**

Esta opção permite fornecer a analise de estabilidade de um ou mais blocos de muros de contenção, e buscar por superfícies que forneçam o fator de segurança mínimo.

#### **Estabilidade global**

A seleção dessa opção permite fornecer a análise de estabilidade global de um talude com ou sem reforço, e busca pela superfície que fornece o fator de segurança mínimo.

#### **Estabilidade contra o deslizamento**

Esta opção permite verificar as analises contra o deslizamento do bloco sobre o solo de fundação ou sobre outro bloco.

#### **Verificação como muro**

Esta opção permite verificar a estabilidade de um bloco ou um grupo de blocos considerados como um muro monolítico.

#### **Recalque**

Esta opção permite verificar a estabilidade contra os recalques.

*\*Para esta solução do exemplo iremos realizar apenas as análises de Estabilidade global e Verificação como muro.* 

Clicando sobre o menu *Análises*, em seguida sobre a opção *Análise de estabilidade* e *Estabilidade global*.

## Aparecerá a tela:

![](_page_26_Picture_47.jpeg)

Selecione a superfície *circular*; método de cálculo *Bishop*;

O intervalo inicial deverá ser configurado da seguinte maneira:

X=10.00 onde se inicia o perfil; X=21.00 é um ponto antes do pé da estrutura proposta.

O intervalo final deverá ser configurado da seguinte maneira:

X=25.00 é um ponto após a crista da estrutura proposta; X=43.00 onde termina o perfil.

![](_page_26_Picture_48.jpeg)

**Método de cálculo:** Esta seleção fornece o comportamento das unidades de reforços; *rígido ou deformável*

**Superfície:** define o tipo de superfície; *(circular ou poligonal randômica)*

**Janbu ou Bishop:** este botão ativa o método de cálculo selecionado; *(a opção Bishop pode ser selecionada apenas no caso de superfície circular)*

## **Intervalo para os pontos de início das superfícies**

Par de coordenadas X que definem a seção geométrica onde as superfícies potenciais de deslizamento iniciaram;

## **Intervalo para os pontos de término das superfícies**

Par de coordenadas X que definem a seção geométrica onde as superfícies potenciais de deslizamento terminaram;

Clicando em avançar teremos uma tabela conforme a figura abaixo. Insira os dados para a estabilidade global conforme ilustrado na figura abaixo, e em seguida clique em concluir.

![](_page_27_Picture_92.jpeg)

**Comprimento dos segmentos:** comprimento dos segmentos que formam a superfície de deslizamento;

**Ângulo limite a esquerda:** é o ângulo *(sempre positivo)* que subentende a parte superior da linha horizontal imaginária que parte do ponto inicial do primeiro segmento da superfície de deslizamento; *o programa considerará um valor de 5 graus se ambos os ângulos forem zero*

**Ângulo limite a direita:** é o ângulo *(positivo ou negativo)* que subentende a parte inferior da linha horizontal imaginária que parte do ponto inicial do primeiro segmento da superfície de deslizamento; *o programa considerará um valor de -45 graus se ambos os ângulos forem zero*

**Número de superfícies a analisar:** número de superfícies de tentativas geradas;

**Número de pontos iniciais:** número de pontos iniciais *(eqüidistantes no segmento inicial)* das superfícies;

Com os parâmetros de cálculo de estabilidade global definidos, para executar o cálculo é possível utilizar o botão das teclas rápidas *Calcular (botão 06)*.

![](_page_28_Figure_2.jpeg)

O resultado do cálculo de estabilidade global apresenta-se no canto superior esquerdo. Sempre que for executar outra análise de estabilidade o usuário deverá inserir uma nova janela, pois o programa MacStars permite que o usuário insira várias janelas dentro do mesmo arquivo, para que o usuário não perca as análises realizadas anteriormente.

## **1.11. INSERINDO UMA NOVA JANELA**

![](_page_28_Figure_5.jpeg)

Clicando sobre o menu *Janelas*, em seguida sobre a opção *Nova janela*.

Quando o usuário inserir uma nova janela, ele deverá alterar a escala do desenho para a mesma escala da janela anterior, utilizando o botão de teclas rápidas *Escala (botão 09)*.

# **1.12. ANÁLISE DE VERIFICAÇÃO COMO MURO**

Clicando sobre o menu *Análises*, em seguida sobre a opção *Análise de estabilidade* e *Verificação como muro*.

![](_page_29_Picture_49.jpeg)

![](_page_29_Picture_50.jpeg)

**Bloco:** o usuário deve selecionar o bloco que será analisado; *(o muro incluirá todos os blocos sobrepostos ao bloco selecionado)*

**Pressão limite na fundação:** valor da pressão última (pressão de ruptura) na base do bloco analisado;

*Um valor nulo para este parâmetro, automaticamente rodará o cálculo da capacidade de suporte da fundação sem solicitar dados adicionais*

Insira os dados para a verificação como muro conforme ilustrado na figura acima, e em seguida clique concluir.

Com os parâmetros de cálculo de verificação como muro definidos, para executar o cálculo é possível utilizar o botão das teclas rápidas *Calcular (botão 06)*.

Os resultados do cálculo de verificação como muro apresentam-se no canto superior esquerdo. Respectivamente *Deslizamento, Tombamento e Pressão na fundação*.

![](_page_30_Figure_4.jpeg)

Com todas as janelas calculadas é possível gerar um arquivo de Word com o resumo de todas as análises e os parâmetros utilizados.

## **1.13. GERANDO O RELATÓRIO**

Para gerar o relatório (em Word) devemos clicar em exportar relatório conforme mostra na figura abaixo:

![](_page_31_Figure_0.jpeg)

## Relatório gerado:

![](_page_31_Picture_36.jpeg)

## **2. EXEMPLO - Seção H=2.00 – Macsoil com Solo**

O exemplo em questão faz referência a uma obra de contenção de Macsoil preenchido com Solo, cujos passos para sua modelagem serão descritos na seqüência abaixo.

## **ESTRUTURA PROPOSTA:**

![](_page_32_Figure_3.jpeg)

## **ESTRUTURA MODELADA NO MACSTARS 2000:**

![](_page_32_Figure_5.jpeg)

# **2.1. COMEÇAR A MODELAR**

Vide item 1.1. Única alteração a ser realizada é no espaço Seção Transversal, agora indicaremos conforme a Figura abaixo:

![](_page_33_Picture_40.jpeg)

# **2.2. DADOS DE SOLO**

Vide item 1.2.

# **2.3. GEOMETRIA DAS CAMADAS**

Vide item 1.3. Considerando agora o perfil natural da seção H=2.00 somente em Macsoil.

# **2.4. ESTRUTURA MODELADA NO AUTOCAD**

![](_page_34_Figure_1.jpeg)

## **2.5. ESTRUTURA NA COORDENADA (10,10) NO AUTOCAD**

Vide item 1.5. Porém agora iremos utilizar a Polyline indicada na figura abaixo:

![](_page_34_Figure_4.jpeg)

## **2.6. GEOMETRIA DEFINIDA NO MACSTARS**

Vide item 1.6. A geometria deve ficar como a Figura abaixo:

![](_page_35_Figure_0.jpeg)

## **2.7. INSERINDO BLOCOS**

Vide item 1.7. Para este exemplo criaremos apenas 1 bloco de Macsoil, e este deverá possuir altura de 2.00m, conforme Figura abaixo:

![](_page_35_Picture_45.jpeg)

Após avançar a janela teremos novamente a tabela de *Solos associados aos blocos*, nesta tabela devemos preencher da seguinte maneira:

![](_page_36_Picture_39.jpeg)

Depois desta janela teremos mais três, e as mesmas devem ser ignoradas clicando em avançar e por último concluir.

![](_page_36_Picture_40.jpeg)

# **2.8. BLOCO DE GABIÃO CAIXA NO MACSTARS**

Para este exemplo de cálculo não será criado nenhum bloco para gabião caixa.

## **2.9. SOBRECARGA**

Vide item 1.9. A única alteração que será realizada será referente ao valor do *Trecho carregado*, *Até* : 34, pois é a última coordenada do perfil do solo natural.

![](_page_37_Picture_52.jpeg)

## **MODELAGEM COMPLETA:**

![](_page_37_Figure_2.jpeg)

# **2.10. ANÁLISES DE ESTABILIDADE**

Vide item 1.10. Para este exemplo iremos indicar a última abscissa como 34, pois é o último ponto do perfil natural conforme comentado no item 2.9.

![](_page_38_Picture_33.jpeg)

# **EXEMPLO CALCULADO:**

![](_page_38_Figure_2.jpeg)

## **2.11. INSERINDO UMA NOVA JANELA**

Vide item 2.11.

## **NOVA JANELA**

![](_page_39_Figure_3.jpeg)

# **2.12. ANÁLISE DE VERIFICAÇÃO COMO MURO**

Devido a inclinação de face da estrutura ser de 65° não calculamos a verificação como muro, pois o Software considera estruturas com face inferiores a 70° como solos reforçado e não como um muro.

# **2.13. GERANDO O RELATÓRIO**

Vide 2.13.

## **3.0 EXEMPLO - Seção H=4.00m – RCD**

O exemplo em questão faz referência a uma obra de contenção de Macsoil e gabião ambos preenchidos com RCD, cujos passos para sua modelagem serão descritos na seqüência abaixo.

## **ESTRUTURA PROPOSTA:**

![](_page_40_Figure_3.jpeg)

## **ESTRUTURA MODELADA NO MACSTARS 2000:**

![](_page_40_Figure_5.jpeg)

#### **3.1. COMEÇAR A MODELAR**

Vide item 1.1.

# **3.2. DADOS DE SOLO**

Vide item 1.2. Os solos que deverão ser criados, são:

- Solo Natural (Vide item 1.2.)
- Aterro (Vide item 1.2.)
- RCD: Ângulo de atrito: 35° Coesão: 20kPA Peso específico: 15kN/m³

*\*Estes dados de solo foram indicados apenas para a realização do exemplo, para outros cálculos os dados deverão ser devidamente confirmados.* 

![](_page_41_Picture_57.jpeg)

## **3.3. GEOMETRIA DAS CAMADAS**

Vide item 1.3. Considerando agora o perfil natural da seção H=4.00m.

## **3.4. ESTRUTURA MODELADA NO AUTOCAD**

Vide item 1.4. Porém agora a estrutura modelada deverá possuir a seguinte geometria:

![](_page_42_Picture_37.jpeg)

# **3.5. ESTRUTURA NA COORDENADA (10,10) NO AUTOCAD**

Vide item 1.5.

![](_page_42_Figure_3.jpeg)

## Vide item 1.6.

![](_page_43_Figure_2.jpeg)

# **3.7. INSERINDO BLOCOS**

Vide item 1.7.

# **3.8. BLOCO DE GABIÃO CAIXA NO MACSTARS**

Vide item 1.8. A única alteração de todo este processo será o preenchimento da estrutura que deverá ser indicado com RCD, conforme as Figuras:

Bloco de gabião com RCD:

![](_page_44_Picture_13.jpeg)

Bloco de Macsoil com RCD:

![](_page_44_Picture_14.jpeg)

## **3.9. SOBRECARGA**

Vide item 1.9.

## **MODELAGEM COMPLETA:**

![](_page_45_Figure_3.jpeg)

# **3.10. ANÁLISES DE ESTABILIDADE**

Vide item 3.10.

![](_page_45_Figure_6.jpeg)

# Vide item 1.11. **NOVA JANELA**

![](_page_46_Figure_2.jpeg)

# **3.12. ANÁLISE DE VERIFICAÇÃO COMO MURO**

Vide item 1.12.

# **3.13. GERANDO O RELATÓRIO**

Vide item 1.13.

# **RELATÓRIO GERADO:**

![](_page_47_Picture_1.jpeg)

## **4. EXEMPLO - Seção H=4.00m – Macsoil com Solo Compactado+Rachão**

O exemplo em questão faz referência a uma obra de contenção de Macsoil e gabião ambos preenchidos com Solo compactado + rachão, cujos passos para sua modelagem serão descritos na seqüência abaixo.

## **ESTRUTURA PROPOSTA:**

![](_page_47_Figure_5.jpeg)

## **ESTRUTURA MODELADA NO MACSTARS 2000:**

![](_page_48_Figure_1.jpeg)

# **4.1. COMEÇAR A MODELAR**

Ver item 1.1.

## **4.2. DADOS DE SOLO**

Vide item 1.2. Os solos que deverão ser criados, são:

- Solo Natural (Vide item 1.2.)
- Aterro (Vide item 1.2.)
- Solo Compactado + Rachão:
- Ângulo de atrito: 45° Coesão: 20kPA Peso específico: 22kN/m³

## **4.3. GEOMETRIA DAS CAMADAS**

Vide item 1.3.

## **4.4. ESTRUTURA MODELADA NO AUTOCAD**

Vide item 1.4.

![](_page_49_Picture_34.jpeg)

# **4.5. ESTRUTURA NA COORDENADA (10,10) NO AUTOCAD**

Vide item 1.5.

![](_page_49_Figure_3.jpeg)

## **4.6. GEOMETRIA DEFINIDA NO MACSTARS**

#### Vide item 1.6.

![](_page_50_Figure_2.jpeg)

## **4.7. INSERINDO BLOCOS**

Vide item 1.7.

# **4.8. BLOCO DE GABIÃO CAIXA NO MACSTARS**

Vide item 1.8. A única alteração é que neste exemplo utilizaremos Solo Compactado + Rachão para o preenchimento da estrutura, conforme Figura abaixo:

![](_page_51_Picture_40.jpeg)

# **4.9. SOBRECARGA**

Vide item 1.9.

## **MODELAGEM COMPLETA:**

![](_page_51_Figure_4.jpeg)

## **4.10. ANÁLISES DE ESTABILIDADE\***

Vide item 1.10. *\*Para esta solução do exemplo iremos realizar apenas as análises de Estabilidade global e Verificação como muro.* 

## **4.11. INSERINDO UMA NOVA JANELA**

Vide item 1.11.

![](_page_52_Figure_4.jpeg)

## **4.12. ANÁLISE DE VERIFICAÇÃO COMO MURO**

Vide item 1.12.

# **4.13. GERANDO O RELATÓRIO**

Vide item 1.13.

![](_page_53_Picture_0.jpeg)

## **5.0. EXEMPLO - Seção H=2.00m – Macsoil com RCD**

O exemplo em questão faz referência a uma obra de contenção de Macsoil preenchidos com RCD, cujos passos para sua modelagem serão descritos na seqüência abaixo.

## **ESTRUTURA PROPOSTA:**

![](_page_53_Figure_4.jpeg)

![](_page_54_Picture_20.jpeg)

# **ESTRUTURA MODELADA NO MACSTARS 2000:**

# **5.1. COMEÇAR A MODELAR**

Vide item 1.1. Única alteração a ser realizada é no espaço Seção Transversal, agora indicaremos conforme a Figura abaixo:

![](_page_54_Picture_21.jpeg)

# **5.2. DADOS DE SOLO**

Vide item 1.2.

# **5.3. GEOMETRIA DAS CAMADAS**

Vide item 1.3. Considerando agora o perfil natural da seção H=2.00 somente em Macsoil.

## **5.4. ESTRUTURA MODELADA NO AUTOCAD**

![](_page_55_Figure_5.jpeg)

## **5.5. ESTRUTURA NA COORDENADA (10,10) NO AUTOCAD**

![](_page_56_Figure_1.jpeg)

Vide item 1.5. Porém agora iremos utilizar a Polyline indicada na figura abaixo:

## **5.6. GEOMETRIA DEFINIDA NO MACSTARS**

Vide item 1.6. A geometria deve ficar como a Figura abaixo:

![](_page_56_Figure_5.jpeg)

# **5.7. INSERINDO BLOCOS**

Vide item 1.7. Para este exemplo criaremos apenas 1 bloco de Macsoil, e este deverá possuir altura de 2.00m, conforme Figura abaixo:

![](_page_57_Picture_26.jpeg)

Após avançar a janela teremos novamente a tabela de *Solos associados aos blocos*, nesta tabela devemos preencher da seguinte maneira:

![](_page_58_Picture_47.jpeg)

Depois desta janela teremos mais três, e as mesmas devem ser ignoradas clicando em avançar e por último concluir.

![](_page_58_Picture_2.jpeg)

# **5.8. BLOCO DE GABIÃO CAIXA NO MACSTARS**

Para este exemplo de cálculo não será criado nenhum bloco para gabião caixa.

## **5.9. SOBRECARGA**

Vide item 1.9. A única alteração que será realizada será referente ao valor do *Trecho carregado*, *Até* : 34, pois é a última coordenada do perfil do solo natural.

![](_page_59_Picture_61.jpeg)

# **MODELAGEM COMPLETA:**

![](_page_59_Figure_2.jpeg)

# **5.10. ANÁLISES DE ESTABILIDADE**

Vide item 1.10. Para este exemplo iremos indicar a última abscissa como 34, pois é o último ponto do perfil natural conforme comentado no item 2.9.

![](_page_60_Picture_36.jpeg)

# **EXEMPLO CALCULADO:**

![](_page_60_Figure_2.jpeg)

# **5.11. INSERINDO UMA NOVA JANELA**

Vide item 2.11.

## **NOVA JANELA**

![](_page_61_Figure_3.jpeg)

# **5.12. ANÁLISE DE VERIFICAÇÃO COMO MURO**

Devido a inclinação de face da estrutura ser de 65° não calculamos a verificação como muro, pois o Software considera estruturas com face inferiores a 70° como solos reforçado e não como um muro.

## **5.13. GERANDO O RELATÓRIO**

Vide 2.13.

## **6.0. EXEMPLO - Seção H=2.00m – Macsoil com Solo Compactado e Rachão**

O exemplo em questão faz referência a uma obra de contenção de Macsoil preenchido com Solo compactado e rachão, cujos passos para sua modelagem serão descritos na seqüência abaixo.

## **ESTRUTURA PROPOSTA:**

![](_page_62_Figure_3.jpeg)

## **ESTRUTURA MODELADA NO MACSTARS 2000:**

![](_page_62_Figure_5.jpeg)

# **6.1. COMEÇAR A MODELAR**

Vide item 1.1. Única alteração a ser realizada é no espaço Seção Transversal, agora indicaremos conforme a Figura abaixo:

![](_page_63_Picture_40.jpeg)

# **6.2. DADOS DE SOLO**

Vide item 1.2.

# **6.3. GEOMETRIA DAS CAMADAS**

Vide item 1.3. Considerando agora o perfil natural da seção H=2.00 somente em Macsoil.

## **6.4. ESTRUTURA MODELADA NO AUTOCAD**

![](_page_64_Figure_1.jpeg)

## **6.5. ESTRUTURA NA COORDENADA (10,10) NO AUTOCAD**

Vide item 1.5. Porém agora iremos utilizar a Polyline indicada na figura abaixo:

![](_page_64_Figure_4.jpeg)

## **6.6. GEOMETRIA DEFINIDA NO MACSTARS**

Vide item 1.6. A geometria deve ficar como a Figura abaixo:

![](_page_65_Figure_2.jpeg)

## **6.7. INSERINDO BLOCOS**

Vide item 1.7. Para este exemplo criaremos apenas 1 bloco de Macsoil, e este deverá possuir altura de 2.00m, conforme Figura abaixo:

![](_page_66_Picture_14.jpeg)

Após avançar a janela teremos novamente a tabela de *Solos associados aos blocos*, nesta tabela devemos preencher da seguinte maneira:

![](_page_66_Picture_15.jpeg)

Depois desta janela teremos mais três, e as mesmas devem ser ignoradas clicando em avançar e por último concluir.

![](_page_67_Picture_75.jpeg)

# **6.8. BLOCO DE GABIÃO CAIXA NO MACSTARS**

Para este exemplo de cálculo não será criado nenhum bloco para gabião caixa.

## **6.9. SOBRECARGA**

Vide item 1.9. A única alteração que será realizada será referente ao valor do *Trecho carregado*, *Até* : 34, pois é a última coordenada do perfil do solo natural.

![](_page_67_Figure_6.jpeg)

## **MODELAGEM COMPLETA:**

![](_page_68_Figure_1.jpeg)

# **6.10. ANÁLISES DE ESTABILIDADE**

Vide item 1.10. Para este exemplo iremos indicar a última abscissa como 34, pois é o último ponto do perfil natural conforme comentado no item 2.9.

![](_page_68_Picture_52.jpeg)

# **EXEMPLO CALCULADO:**

![](_page_69_Figure_1.jpeg)

# **6.11. INSERINDO UMA NOVA JANELA**

Vide item 2.11.

## **NOVA JANELA**

![](_page_69_Figure_5.jpeg)

# **6.12. ANÁLISE DE VERIFICAÇÃO COMO MURO**

Devido a inclinação de face da estrutura ser de 65° não calculamos a verificação como muro, pois o Software considera estruturas com face inferiores a 70° como solos reforçado e não como um muro.

# **6.13. GERANDO O RELATÓRIO**

Vide 2.13.